## **Installation**

## **Installation window 1**

**Double-click** on the Exe-File will start the installation process.

After a very short extraction, a window opens with the selection option:

- default
- Custom
- Download media

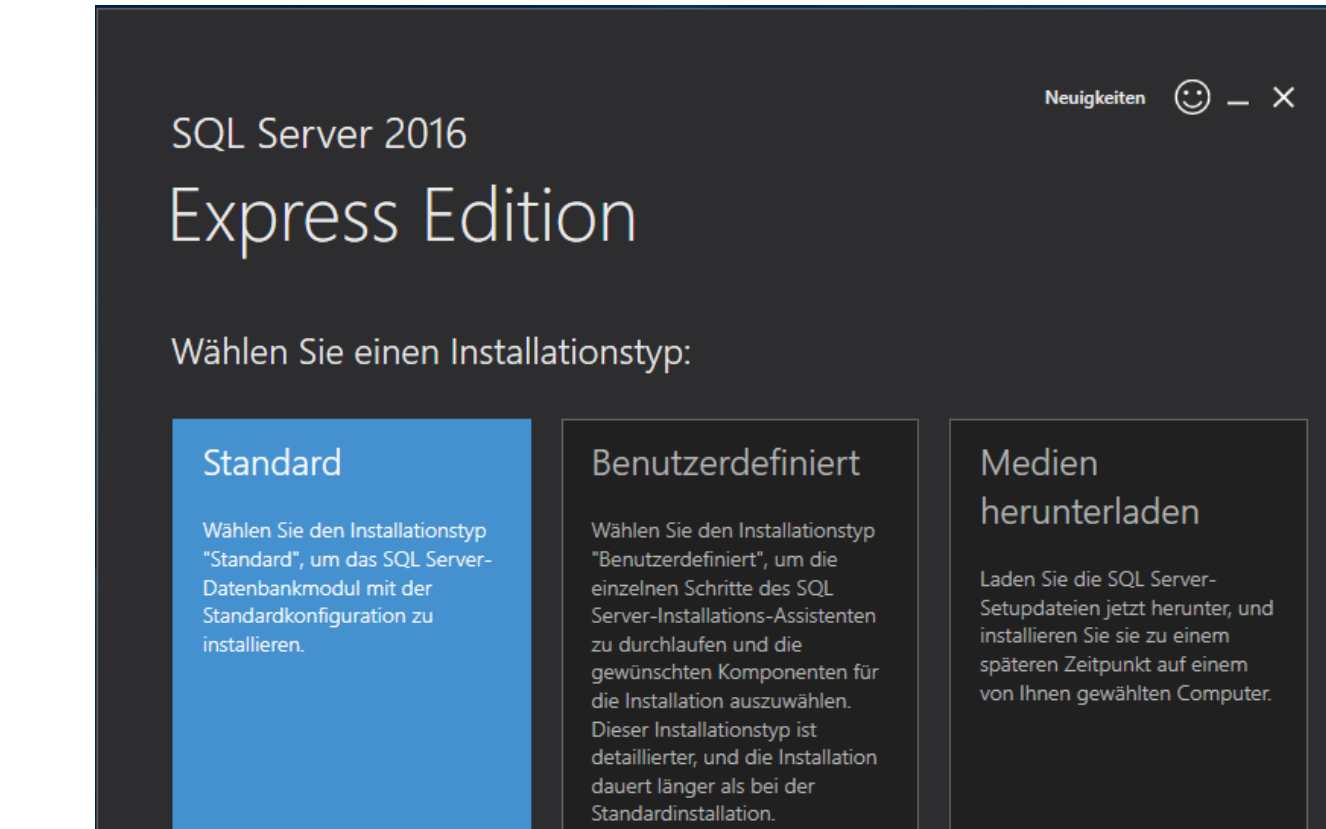

SQL Server 2016 übermittelt Informationen zu Ihrem Installationsvorgang sowie weitere Nutzungs- und Leistungsdaten an Microsoft, um das Produkt weiter zu verbessern. Weitere Informationen zur Datenverarbeitung und zu Datenschutzkontrollen in SQL Server 2016 finden Sie hier:[ 1.1609.3463.

Choose default

Accept license terms by clicking next

Installation path, confirm the default path with clicking Install

SQL gets installed

After the Installation process is done a number of prefilled filenames appear in this window and some buttons in the lower area:

- Connect now (opens a prompt)
- To adjust
- Install SSMS
- Close

Check in the **Windows services** whether SQL Server service is running: yes

Click on **install SSMS** opens a page in the browser with the link to download SQL Server Management Studio

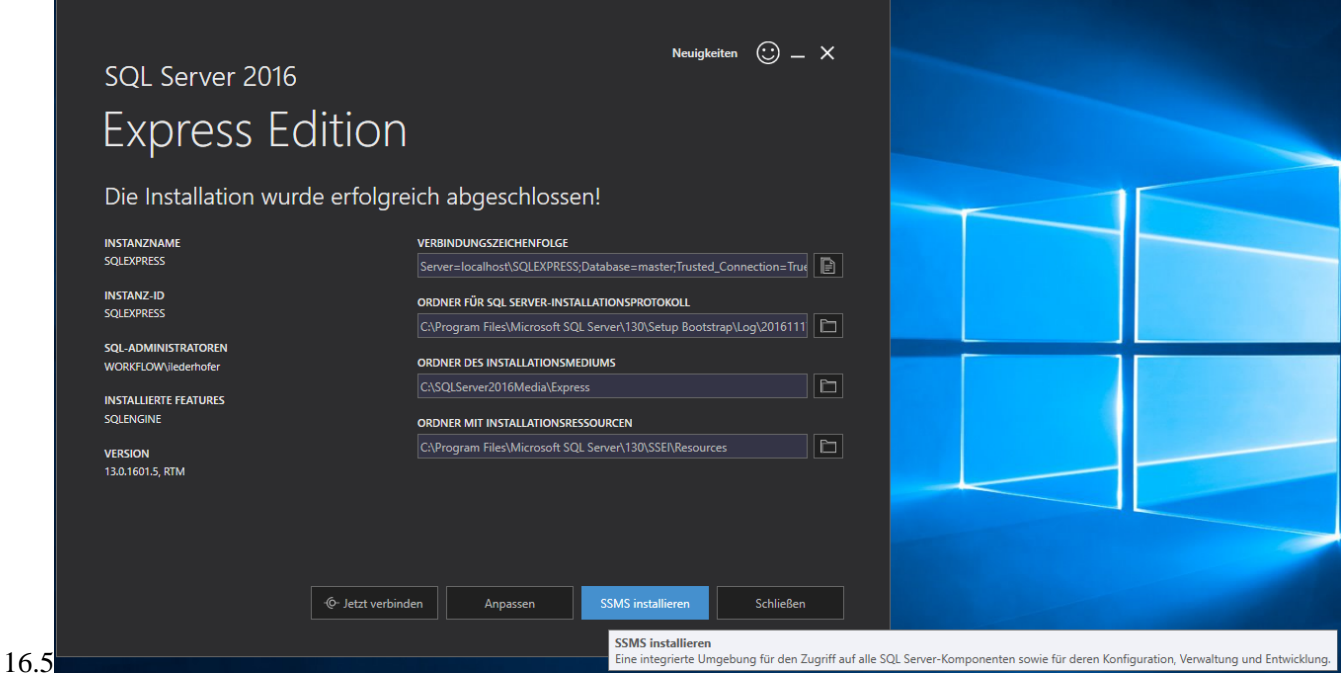

Minimize the current Installation window

## **Installation window 2**

**Double-click** on the File SSMS-XXX.exe starts the Installation

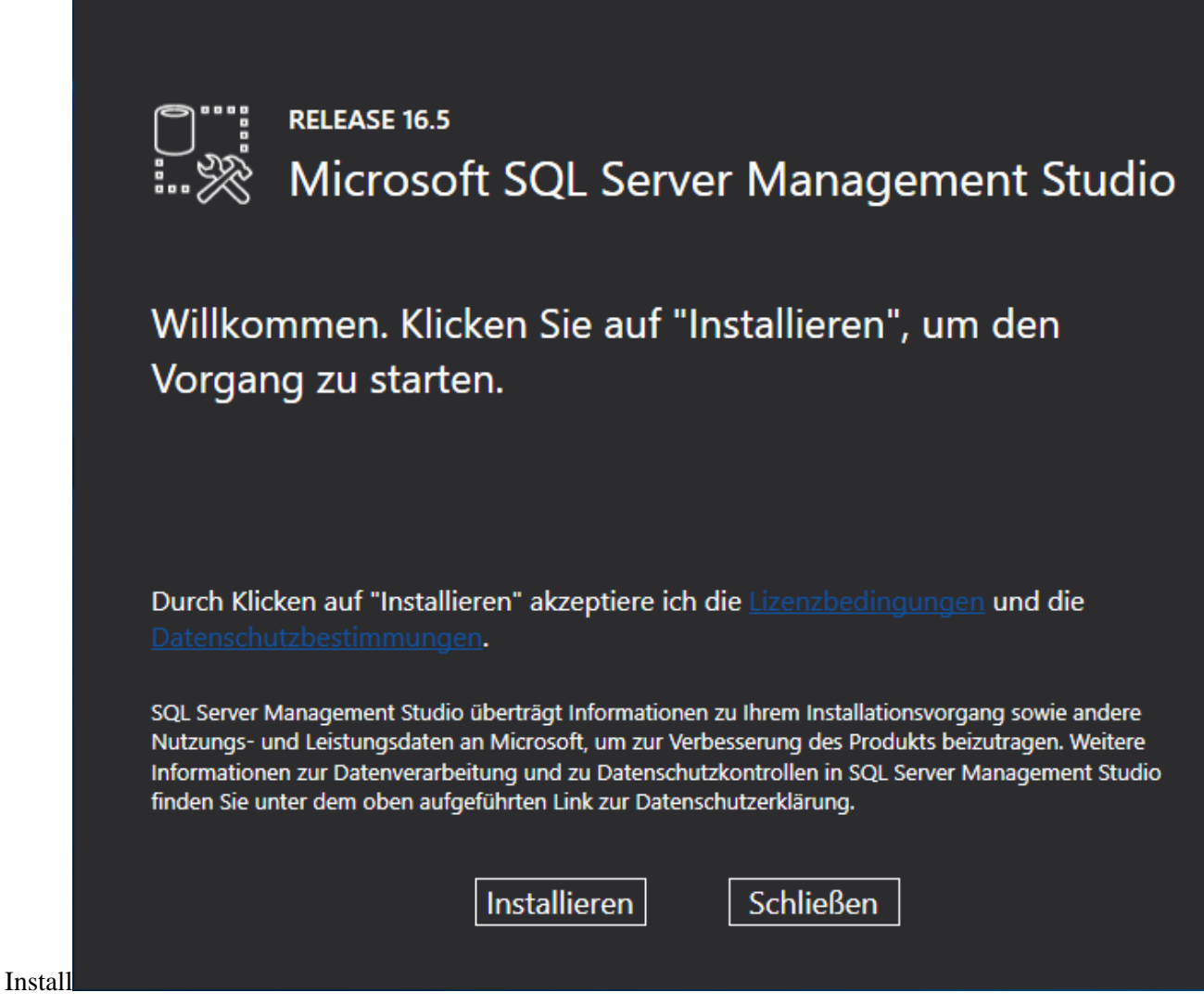

After installation, the **Close** button appears

## **Installation window 1**

Reopen the minimized Installation window, click **To adjust**

"including SQL Server-Produktupdates" are allready checked, **next**

Setupfiles get installed

Installationruls, the status of the previous installation is displayed, next

Installationtyp: choose "Add features to an existing SQL Server 2016 instance", weiter ("install new SQL Server 2016" creates a second instance and makes

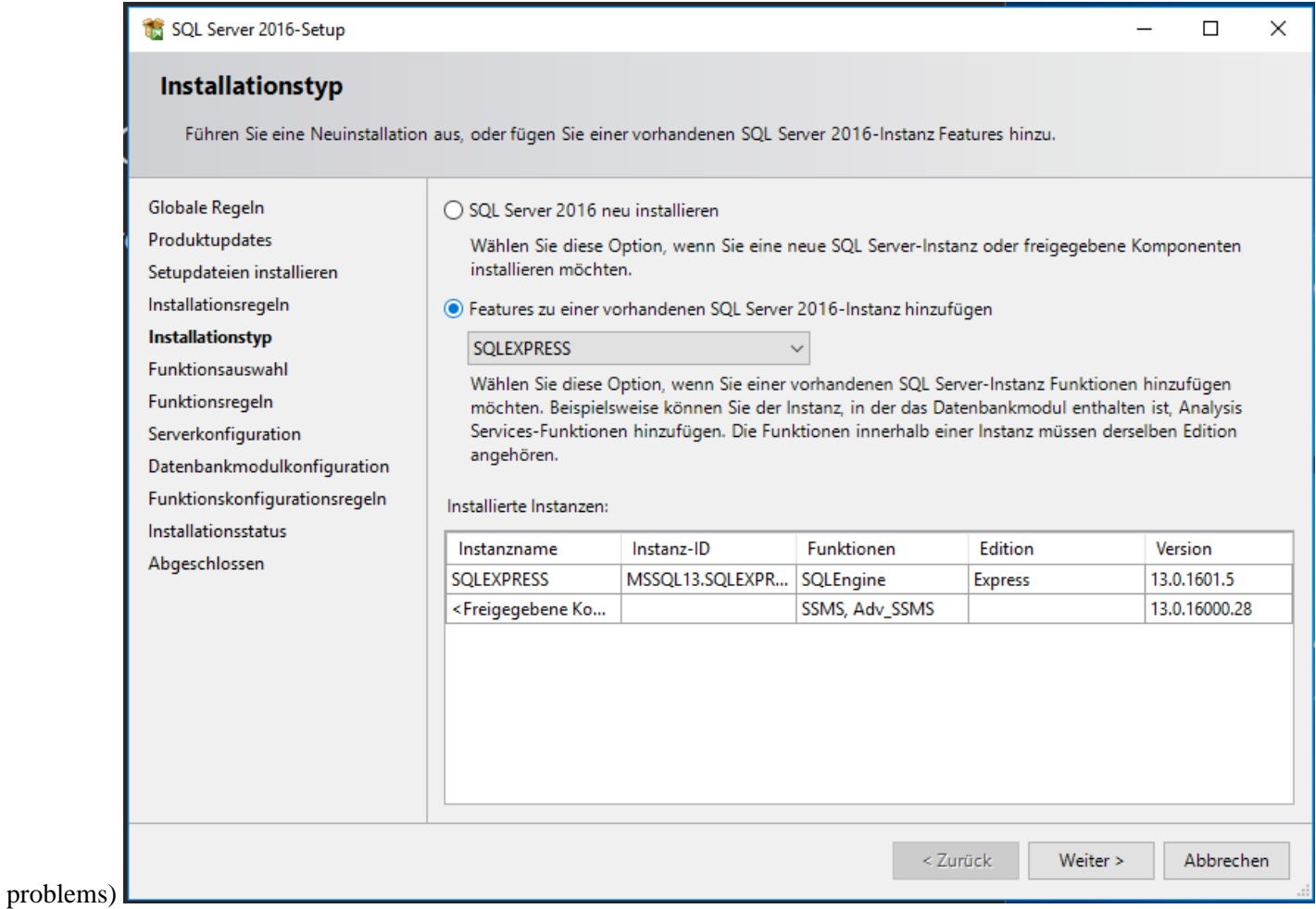

Function selection: Shows the functions to be added and some directories, "SQL Server Replication" is not needed, next

Everything necessary is already installed, cancle

Check in the **Windows services** whether SQL Server service is running: yes